# **Regulatory Compliance**

This device complies with Part 15 of the FCC Rules. Operation is subject to the following two conditions: (1) This device may not cause harmful interference, and (2) This device must accept any interference received, including interference that may cause undesired operation.

## **FCC (Federal Communications Commission)**

#### **Declaration of Conformity**

This equipment has been tested and found to comply with the limits of a Class B digital device, pursuant to Part 15 of the FCC Rules, and RS 210 Regulations (Canada). These limits are designed to provide reasonable protection against harmful interference in a residential installation. This equipment generates, uses, and can radiate radio frequency energy and if not installed and used in accordance with the instructions, may cause harmful interference to radio communications. However, there is no guarantee that interference will not occur in a particular installation.

If this equipment does cause harmful interference to radio or television reception, which can be determined by turning the equipment off and on, the user is encouraged to try to correct the interference by one or more of the following measures:

- Reorient or relocate the receiving antenna
- Increase the separation between the equipment and receiver
- Move the computer away from the receiver
- ï Connect the equipment into an outlet on a circuit different from that to which the receiver is connected
- Consult the dealer or an experienced radio technician for help

MS-DOS, Windows, Windows 95, Windows 98, Windows Millennium Edition, Windows 2000 and Windows NT are registered trademarks of Microsoft Corporation. All other trademarks are the property of their respective owners.

# **Contents**

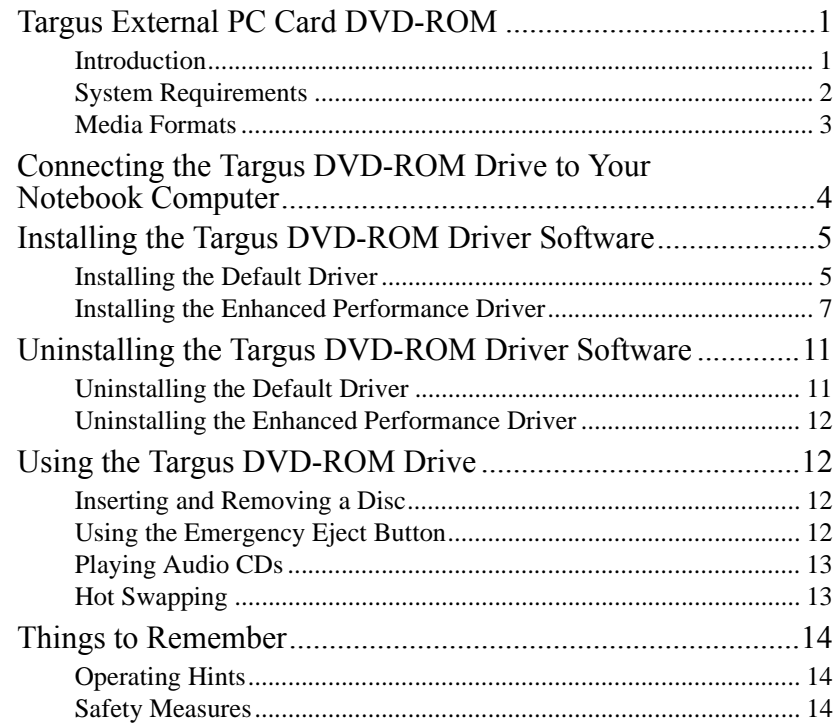

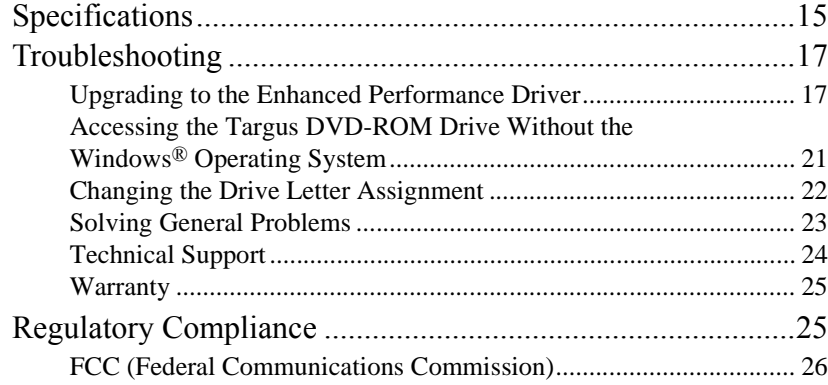

#### **Europe**

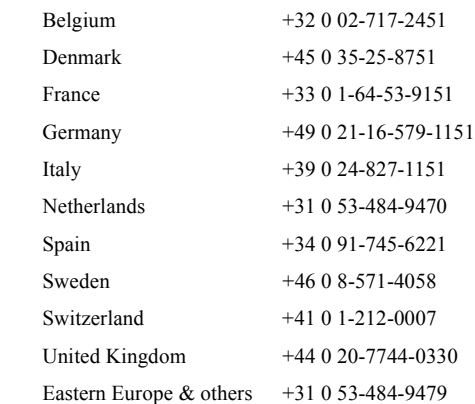

## **Warranty**

Targus warrants this product to be free from defects in materials and workmanship for one year. If your Targus External PC Card DVD-ROM is found to be defective within that time, we will promptly repair or replace it. This warranty does not cover accidental damage, wear and tear, or consequential or incidental loss. Under no conditions is Targus liable for loss or damage to a computer; nor loss of, or damage to, programs, records, or data; nor any consequential or incidental damages, even if Targus has been informed of their possibility. This warranty does not affect your statutory rights.

Warranty Registration at http://www.targus.com/product\_registration.asp

## **Technical Support**

If you cannot resolve a problem with the Targus DVD-ROM drive, please contact our technical support team at:

Email: techsupport@targus.com

Internet: http://www.targus.com/support

Have the following information available:

- The serial number of your Targus DVD-ROM drive (located on the back of the drive).
- The version number of the driver diskette for the Windows  $NT^{\mathcal{R}}$  4.0 operating system.
- The name and model of your computer and details of its hardware specification.
- The name and version number of your operating system and of the software that has the problem.
- A detailed description of the problem including exact error messages and when these errors occur.
- What you do to replicate the problem.
- If this is a new problem, whether you have recently changed your system configuration and in what way.

Our knowledgeable staff is also available to answer your questions through one of the following telephone numbers.

### **North America**

Monday through Friday, 8:00 a.m. (08:00) to 6:00 p.m. (18:00) Eastern time:

US & Canada: 800-283-6325

# **Targus External PC Card DVD-ROM**

## **Introduction**

Thank you for purchasing the Targus External PC Card DVD-ROM drive. The Targus  $DVD-ROM$  drive is light weight and ultra-portable  $-$  it runs off your notebook computer's power supply, eliminating the need for an AC adapter. After installing the Targus DVD-ROM drive, you can use it at any time by inserting the PC Card cable into your notebook computer's Type II PC Card slot.

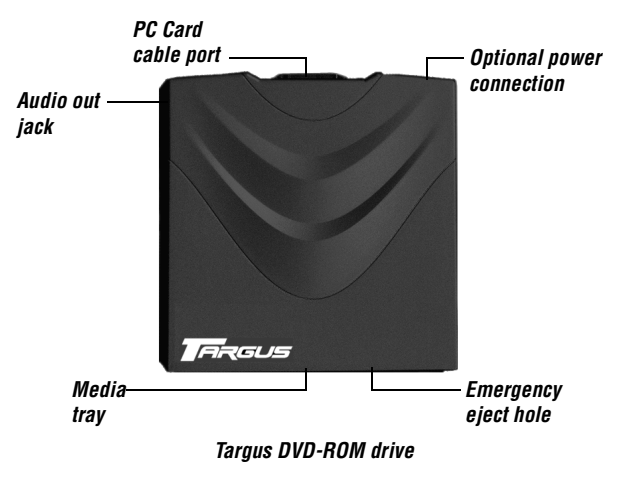

1

In addition to this user's guide, this package contains:

- Targus DVD-ROM drive
- Targus driver software diskette
- PC Card cable

## **System Requirements**

To use the Targus DVD-ROM drive, your notebook computer must meet the following hardware requirements and run one of the operating systems listed below.

### **Hardware**

- 486DX PC or higher, with a hard disk drive
- 8 MB RAM or higher, depending on the operating system
- Standard floppy disk drive
- PCMCIA Card interface (type II or higher)

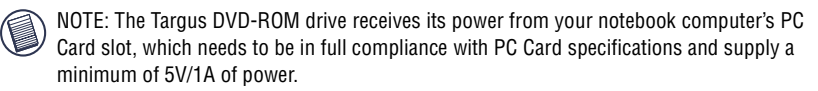

## **Operating System**

- Windows®  $95/98/Me/2000$
- Windows NT®  $4.0$

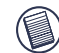

NOTE: For the DVD movie playback feature to work, you must have a DVD-ROM decoder installed in your notebook computer or a player application setup under the Windows<sup>®</sup> 95/ 98/Me/2000 operating system. DVD movie playback is not available with the Windows  $NT^{\circledR}$ operating system.

# **Solving General Problems**

If the Targus DVD-ROM drive is not functioning, check that:

- Your system meets the hardware requirements. For more information, refer to "System" Requirements" on page 2.
- The cable is firmly attached to the drive and that the PC Card is fully inserted into the PC Card slot of your notebook computer.
- The drive is getting power. To do this, press the eject button to open the media tray while your notebook computer is turned on.

If there is no sound when using the Targus DVD-ROM drive, check that:

- The headphones/speakers are correctly connected.
- The cable is in good condition.
- The volume is turned up.
- The audio software is installed.

To view Frequently Asked Questions and download Driver updates, visit our Web site at: http://www.targus.com

2 Turn on your notebook computer.

The computer is now booting in  $MS-DOS^{\circledR}$  mode.

- 3 When the  $MS-DOS^{\circledR}$  prompt appears, remove the boot diskette.
- 4 Insert the Targus driver software diskette.
- 5 At the MS-DOS<sup>®</sup> prompt enter STARTPC.

The STARTPC.BAT utility file is now running and you can use your Targus DVD-ROM drive.

NOTE: Instead of using the driver diskette, you can copy the STARTPC.BAT utility file to a folder on your notebook computer and run it from the hard disk.

# **Changing the Drive Letter Assignment**

The following steps describe how to change the drive letter for the Targus DVD-ROM drive under the Windows<sup>®</sup> 95/98/Me operating system.

- 1 Click **Start**, **Settings**, and then **Control Panel**.
- 2 Click **System** and select the **Device Manager** tab.
- 3 Click either **DVD-ROM** or **Drive**, then **Targus DVD-ROM drive**.
- 4 Click **Properties**, then **Settings**.

The current drive letter assignment and the reserved drive letters appear.

- 5 Under Reserved Drive Letter enter the letter you want to represent the Targus DVD-ROM drive.
- 6 Click **OK**.

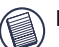

NOTE: You must restart your notebook computer for the changes to take effect.

## **Media Formats**

The Targus DVD-ROM drive reads formats according to the following CD (compact disc) and DVD (digital versatile disc) standards:

- MS-DOS<sup>®</sup> data CDs (High Sierra, Mode 1 & Mode 2 complying with ISO 9660)
- Data-CDs (Joliet)
- CD-ROM XA
- Mixed Mode CDs
- Kodak Photo CDs (single- and multi-session)
- UDF (Universal Disc Format)
- Audio CDs
- DVD-ROM
- DVD-R, CDI
- CD-Midi
- $\cdot$  CD-R
- ï CD-RW

# **Connecting the Targus DVD-ROM Drive to Your Notebook Computer**

- 1 Turn off your notebook computer and any devices connected to it.
- 2 Attach the connector end of the PC Card cable to the Targus DVD-ROM drive's PC Card cable port.

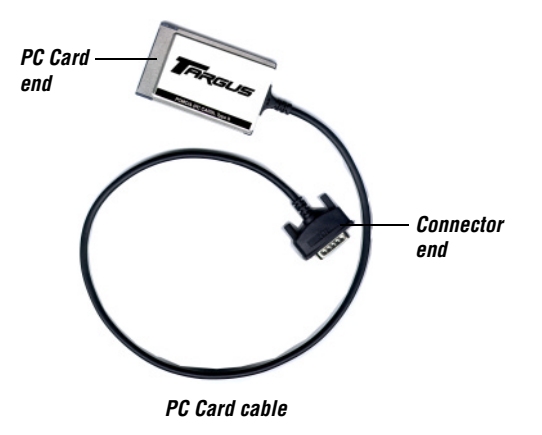

3 Plug the PC Card end of the cable into any Type II PC Card slot on your notebook computer.

You can now begin installing the driver software.

# **Accessing the Targus DVD-ROM Drive Without the WindowsÆ Operating System**

The Targus DVD-ROM drive is designed to work primarily with Windows<sup>®</sup>  $95/98$ /Me/ 2000 and Windows  $NT^{\mathcal{R}}$  4.0 operating systems. However, if you cannot start your notebook computer in the Windows® operating system and you need to access the Targus DVD-ROM drive, for example to run a recovery disc or reinstall the operating system, you can still access the drive by running the STARTPC.BAT utility in  $MS-DOS^{\circledR}$  mode. To start your notebook computer in MS-DOS® mode, you may need a boot diskette.

### **Creating a Boot Diskette**

- NOTE: To create a boot diskette you must have access to the Windows® operating system.
- 1 Click **Start**, **Settings**, and then **Control Panel**.
- 2 Double-click **Add/Remove Programs** and select the **Startup Disk** tab.
- 3 Click **Create Disk**.
- 4 To complete creating the diskette, follow the onscreen instructions.

When the diskette is created, remove it from the diskette drive and label it "Recovery Tool Diskette" or something similar. Keep the diskette in a safe place with your notebook computer.

### Running the STARTPC.BAT Utility in MS-DOS<sup>®</sup> Mode

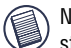

NOTE: If you are able to access MS-DOS $^{\circledR}$  mode without using the boot diskette, skip to step 4.

1 Turn off your notebook computer and insert the boot diskette in the computerís diskette drive.

The Locate Driver Files screen appears.

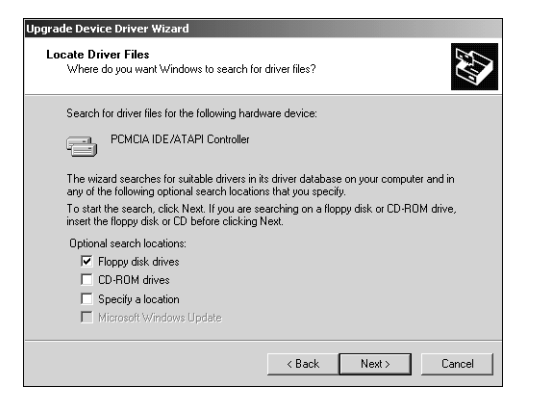

#### *Upgrade Device Driver Wizard Locate Driver Files screen*

- 9 Insert the driver diskette in the computer's diskette drive and click **Floppy disk drives** so that a check mark appears in the check box.
- 10 Click **Next**.
- 11 Click **Next** again to confirm selection of the driver.
- 12 If the Digital Signature Not Found dialogue box appears, click **Yes** to continue. The enhanced performance driver loads from the diskette.
- 13 Click **Finish** to complete the driver installation.

# **Installing the Targus DVD-ROM Driver Software**

For the Windows  $NT^{\mathcal{R}}$  4.0 operating system, you must install a device driver from the Targus driver software diskette.

The Windows® 2000 operating system installs the default driver automatically. To upgrade to the enhanced driver refer to "Uninstalling the Targus DVD-ROM Driver Software" on page 11.

All other versions of the Windows<sup>®</sup> operating system support the Plug and Play operation. You can install either:

- The default driver supplied with the operating system,
- The enhanced performance driver, which gives optimum DVD playback, from the Targus driver software diskette.

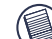

NOTE: For DVD movie playback you must install the enhanced driver.

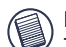

NOTE: Installing the Targus DVD-ROM drive may change internal drive letter assignments. To change the drive letter, refer to "Changing the Drive Letter Assignment" on page 22.

## **Installing the Default Driver**

Installing the default driver from your operating system:

- Allows for instant access to your DVD-ROM drive.
- Eliminates the need for additional software.
- Uses fewer resources, such as memory and drive space, allowing your notebook computer to run more efficiently.

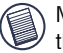

NOTE: Connect the Targus DVD-ROM drive to your notebook computer before installing the driver software.

### **WindowsÆ 95/98/Me Operating Systems**

- 1 Turn on your notebook computer.
	- The Add New Hardware Wizard appears.

If it does not, the operating system has installed the default driver automatically. No other steps are necessary.

2 Click **Next**.

The locate driver screen appears.

3 Select "Search for the best driver for your device. (Recommended)," and then click **Next**.

The wizard searches for the appropriate device driver.

- 4 Click **Next**.
- 5 Click **Finish** to complete the driver installation.

You are now ready to begin using your Targus DVD-ROM drive.

### **WindowsÆ 2000 Operating System**

1 Turn on your notebook computer.

The Found New Hardware Wizard appears.

If it does not, the operating system has installed the default driver automatically. No other steps are necessary.

2 Click **Next**.

The wizard searches for the appropriate device driver.

- 3 Click **Next**.
- 4 Click **Finish** to complete the driver installation

You are now ready to begin using your Targus DVD-ROM drive.

6

- 5 Double-click **PCMCIA IDE/ATAPI Controller**.
- 6 Select the **Driver** tab and click **Update Driver**.
	- The Upgrade Device Driver Wizard appears.
- 7 Click **Next**.

The Install Hardware Device Drivers screen appears.

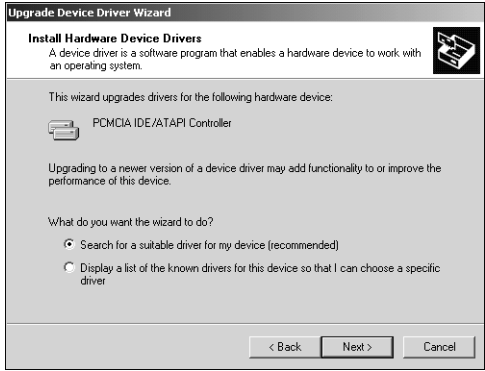

### *Upgrade Device Driver Wizard Install Hardware Device Drivers screen*

8 Click **Next** to confirm that you want to find a suitable driver for the device.

### **WindowsÆ Me Operating System**

- 1 From your desktop, right-click the **My Computer** icon.
- 2 Click **Properties** and select the **Device Manager** tab.
- 3 Locate **Hard disk controllers** and click **+** to expand the list.
- 4 Double-click **Standard IDE/ESDI Hard Disk Controller**.
- 5 Select the **Driver** tab and click **Update Driver**.
	- The Update Device Driver Wizard appears.
- 6 Insert the driver diskette in the computer's diskette drive.
- 7 Select "Specify the location of the driver (Advanced)," and then click **Next**.
- 8 Select "Search for a better driver than the one your device is using now. (Recommended)" and "Removable Media," then click **Next**.
- 9 Select "Install one of the other drivers."
- 10 Double-click **Targus PC Card Cable**.
- 11 Click **Next** to complete the upgrade.

### **WindowsÆ 2000 Operating System**

- 1 From your desktop, right-click the **My Computer** icon.
- 2 Click **Properties** and select the **Hardware** tab.
- 3 Click **Device Manager**.
- 4 Locate **IDE ATA/ATAPI Controller** and click **+** to expand the list.

# **Installing the Enhanced Performance Driver**

Installing the enhanced driver from the supplied diskette enables you to view DVD movies and increases DVD performance.

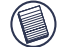

NOTE: Connect the Targus DVD-ROM drive to your notebook computer before installing the driver software.

### **WindowsÆ 95/98/Me Operating System**

- 1 Turn on your notebook computer.
- 2 Insert the driver diskette in the computer's diskette drive.

The Add New Hardware Wizard will appear.

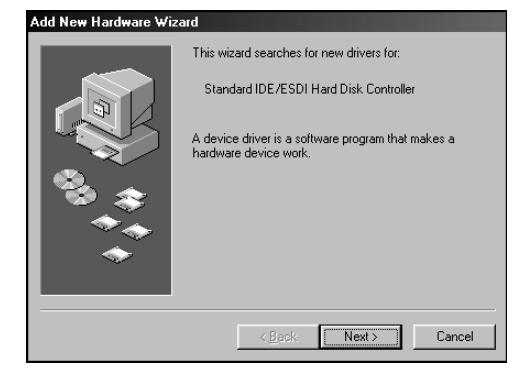

*Add New Hardware Wizard screen (Windows® 98 operating system)*

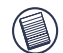

NOTE: If the Add New Hardware Wizard screen does not appear, the operating system may have automatically installed the default driver. Follow the instructions in "Uninstalling the Targus DVD-ROM Driver Software" on page 11.

#### 3 Click **Next**.

The locate driver screen appears.

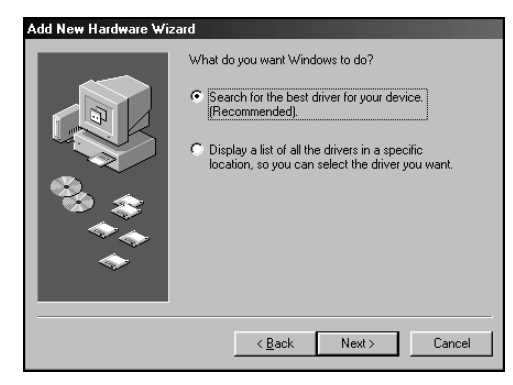

*New Hardware Wizard locate driver screen (Windows® 98 operating system)*

4 Select "Display a list of all drivers in a specific location, so you can select the driver you want," and then click **Next**.

The search driver location screen appears.

5 Select the A:\ drive (where A: is the letter of the diskette drive) and click **Next**.

# **Troubleshooting**

## **Upgrading to the Enhanced Performance Driver**

Follow the instructions in this section if:

- The operating system has installed the default driver automatically.
- You installed the default driver initially and want to switch to the enhanced performance driver at a later date.

### **WindowsÆ 95/98 Operating System**

- 1 From your desktop, right-click the **My Computer** icon.
- 2 Click **Properties** and select the **Device Manager** tab.
- 3 Locate **Hard disk controllers** and click **+** to expand the list.
- 4 Double-click **Standard IDE/ESDI Hard Disk Controller**.
- 5 Select the **Driver** tab and click **Update Driver**.

The Update Device Driver Wizard appears.

- 6 Click **Next**.
- 7 Click **Next** to confirm that you want to find a better driver than the one currently being used.
- 8 Insert the driver diskette in the computer's diskette drive.
- 9 Select the diskette drive and click **Next**.
- 10 Click **Next** again to confirm selection of the driver.

The enhanced performance driver loads from the diskette.

11 Click **Finish** to complete the driver installation.

#### **Dimensions**

Length: 6.81 inches (17.3 cm) Width: 5.35 inches (13.6 cm) Height: 0.78 inches (2 cm)

### **Weight**

0.9 pounds (450 g)

#### **Connection to the computer**

PC Card cable via PC Card slot (PCMCIA, Type II)

### **Storage Capacity**

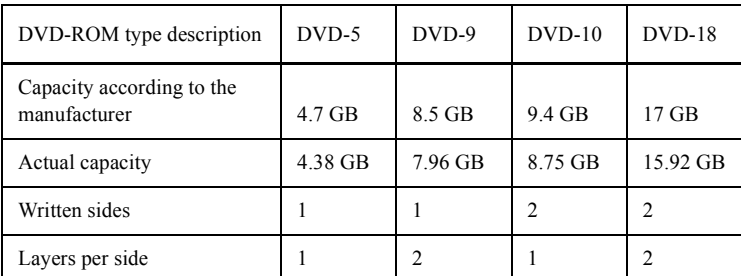

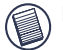

NOTE: Layers per side refer to the information-carrying layer of a DVD-ROM.

6 Click **Next** to confirm selection of the driver.

The enhanced performance driver loads from the diskette.

7 Click **Finish** to complete the driver installation.

You are now ready to begin using your Targus DVD-ROM drive.

### **Windows NTÆ 4.0 Operating System**

- 1 Turn on your notebook computer.
- 2 Insert the driver diskette in the computer's diskette drive.
- 3 Click **Start**, **Run**, and then type a:\setup.exe.
- 4 Click **OK**.

The driver software agreement screen appears.

5 Click **OK** to accept the agreement and continue setup, or **Cancel** to exit setup.

If you choose to continue setup, the Choose Destination Location screen appears.

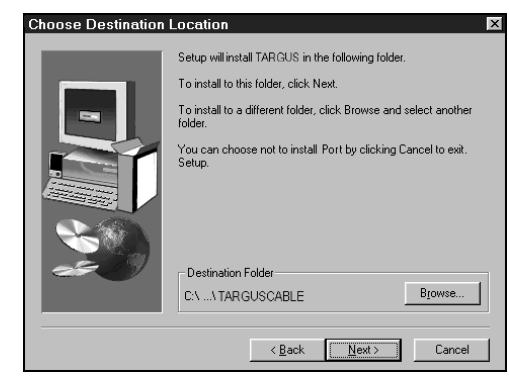

### *Choose Destination Location screen*

6 Click **Next** to keep "C:\Program Files\TARGUSCABLE" as the destination folder.

To copy the files into a different directory, click **Browse** and locate the desired path name, then click **Continue** to confirm the new destination folder.

7 To complete the installation, follow the onscreen instructions.

You are now ready to begin using your Targus DVD-ROM drive.

# **Specifications**

#### **Average Access Time** 180 ms

#### **Maximum Read Speed**

DVD-Mode: 8,112 kB/s (8x DVD speed) CD-Mode: 3,600 kB/s (24x CD speed)

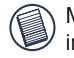

NOTE: To reach maximum read speeds, the data on the outer edge of the CD must be read in constant succession.

### **Reading Formats**

DVD-ROM DVD-Video Data CD Audio CD CD-ROM XA Photo CD Enhanced CD CD Plus Cd Extra i-trax CD

**Data Buffer**

512 kB

# **Things to Remember**

# **Operating Hints**

- Use the emergency eject mechanism only if the Targus DVD-ROM drive is not connected to your notebook computer or if the computer's battery is flat and there is no power available for the eject button. Excessive use of the emergency eject mechanism may damage it and cause the mechanism to stop working.
- The Targus DVD-ROM drive operates in either an upright or horizontal position. To prevent possible damage, avoid changing the drive's position while it is in use.
- ï Avoid using or storing the Targus DVD-ROM drive in extreme temperatures. The environmental specifications while operating are 50-113F (10-45 C).
- After transporting the Targus DVD-ROM drive, allow it to reach room temperature before using it.

CAUTION: Changes in temperature during transport, particularly from a cool to a warmer temperature, can cause condensation to form in the drive and may result in operating problems. Allowing the drive to reach room temperature helps to prevent this.

- Avoid using the Targus DVD-ROM drive in dusty or humid surroundings.
- ï A short delay is normal before the Targus DVD-ROM drive reads an audio CD, DVD or DVD-ROM.

# **Safety Measures**

- Any attempt to disassemble, adjust or repair the Targus DVD-ROM drive may result in exposure to laser light or other safety hazards.
- This is a Class 1 Laser Product. This product complies with all applicable safety standards, DHHS Rules 21 CFR Chapter 1, Sub chapter J. The laser beam generated is totally enclosed during all modes of normal operation, and no hazardous laser light is emitted from the drive.

# **Uninstalling the Targus DVD-ROM Driver Software**

## **Uninstalling the Default Driver**

## **WindowsÆ 95/98/Me Operating System**

- 1 From your desktop, right-click the **My Computer** icon.
- 2 Click **Properties** and select the **Device Manager** tab.
- 3 Locate **Hard disk controllers** and click **+** to expand the list.
- 4 Right-click **Standard IDE/ESDI Hard Disk Controller** and then click **Delete**.

### **WindowsÆ 2000 Operating System**

- 1 From your desktop, right-click the **My Computer** icon.
- 2 Click **Properties** and select the **Hardware** tab.
- 3 Click **Device Manager**.
- 4 Locate the **IDE ATA/ATAPI Controller** and click **+** to expand the list.
- 5 Right-click **PCMCIA IDE/ATAPI Controller**.
- 6 Click **Uninstall** and then **OK**.

## **Uninstalling the Enhanced Performance Driver**

### Windows<sup>®</sup> 95/98/Me/2000 and Windows NT<sup>®</sup> Operating Systems

- 1 Insert the driver diskette in the computer's diskette drive.
- 2 From your desktop, double-click the **My Computer** icon.
- 3 Select the diskette drive and double-click the **DriverRemove.exe** file.

# **Using the Targus DVD-ROM Drive**

## **Inserting and Removing a Disc**

- 1 Turn on your notebook computer and press the eject button to open the tray.
- 2 To insert a disc, hold it by the edges, place the disc in the tray with the printed side up and press down until it snaps into place.
- 3 To remove a disc, grasp it by the edges and gently pull up until the disc is released.
- 4 Press the eject button to close the tray.

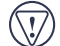

CAUTION: Avoid touching the readable (plain) side of a disc. Touching the readable side of the disc may cause read errors, poor performance or failed operation.

## **Using the Emergency Eject Button**

If you need to remove a disc when there is no power to your notebook computer, you can open the tray manually. To do this, gently insert a bent-open paper clip, or similar object, into the emergency eject hole until you feel some resistance. Remove the paper clip and carefully open the tray by hand.

## **Playing Audio CDs**

You can play audio CDs on your Targus DVD-ROM drive by using the DVD player application included in the operating system. To hear the audio, you can either:

- ï Connect headphones or external speakers to the Audio Out jack on the Targus DVD-ROM drive.
- ï Connect an audio cable from the Audio Out jack on the Targus DVD-ROM drive to the Line In jack on your notebook computer.

# **Hot Swapping**

With the Windows $\degree$  95/98/Me/2000 operating systems, you can connect and disconnect the Targus DVD-ROM drive while the computer is running.

To attach the Targus DVD-ROM drive, just insert the PC Card cable into your notebook computer's Type II PC Card slot.

To remove the PC Card cable while the computer is turned on:

- 1 Double-click the **PC Card** icon in the system tray or click **Start**, **Settings**, and **Control Panel**.
- 2 Double-click **PC Card (PCMCIA)**.
- 3 Highlight the PC Card cable and click **Stop**.

The message "You may now safely remove the card" appears.

4 Remove the PC Card cable from your notebook computer.